# **Service Reference Card**

HP Compaq dx6100 and dc7100 Series Personal Computers

© 2006 Hewlett-Packard Development Company, L.P. The information contained herein is subject to change without notice. HP shall not be liable for technical or editorial errors or omissions contained herein. Intel, Pentium, Intel Inside, and the Intel logo are trademarks or registered trademarks of the Intel Corporation and its subsidiaries in the U. S. and other countries.

**Document Number 376219-002.** 2nd Edition June 2006.

### **Key Specifications**

## Key Specifications

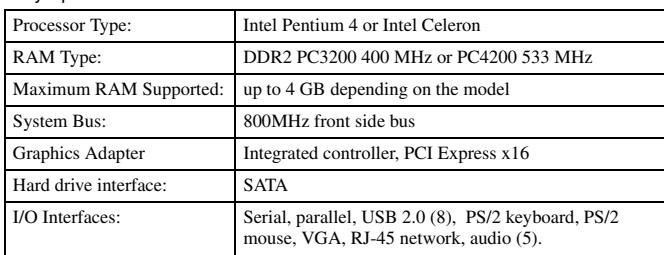

#### **System Setup and Boot**

Basic system information regarding file, storage, security, and power configuration is maintained in the Setup Utility held in the system ROM. The Setup Utility is accessed by pressing the F10 key as soon as the computer is turned on. If the screen prompt opportunity is missed, a restart will be necessary.

#### Computer Setup Menu

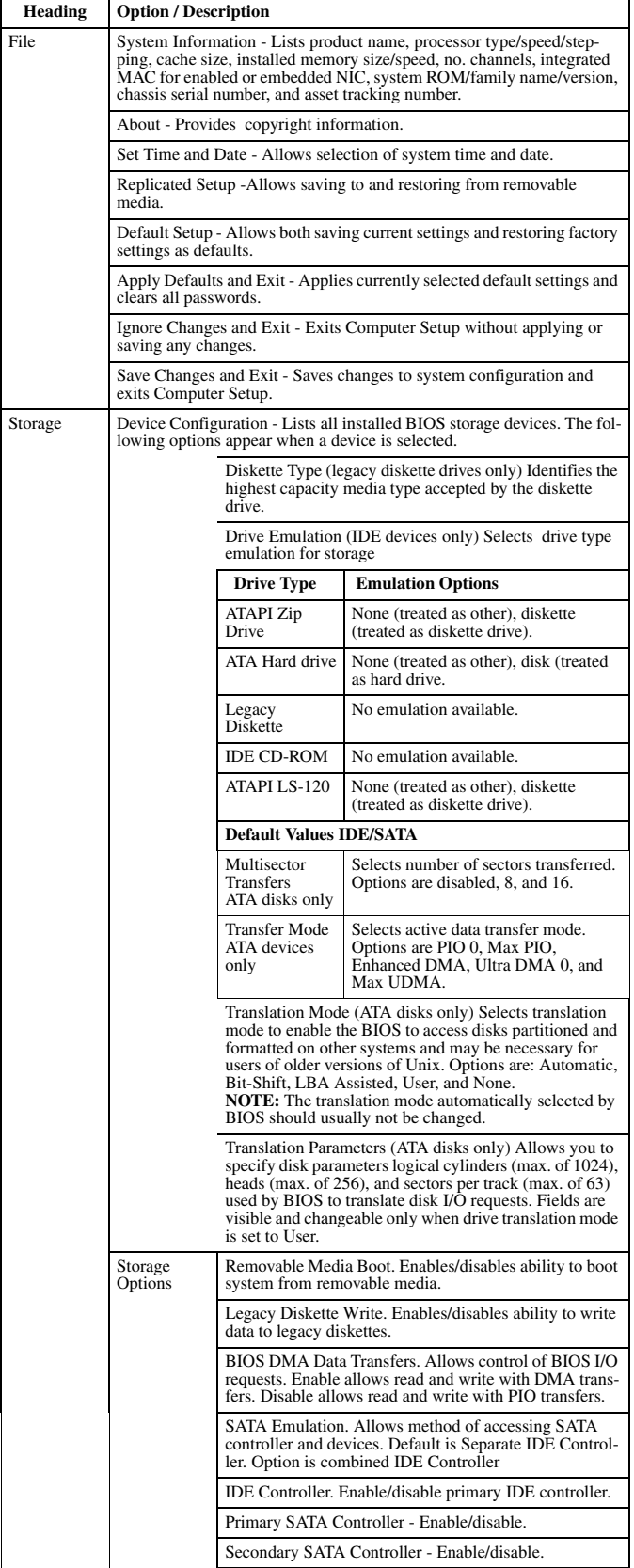

Computer Setup Menu *(Continued)* **Heading Option / Description** 

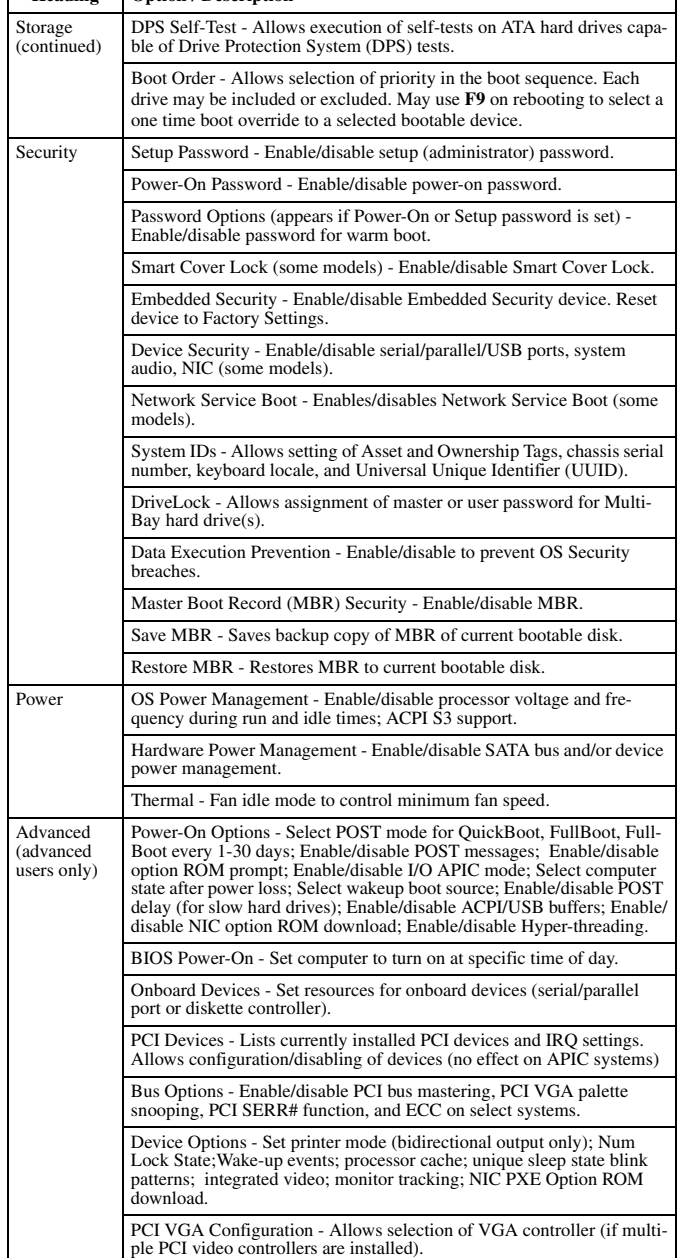

#### **Failsafe Boot Block ROM**

The computer comes with a reprogrammable flash system ROM (read only memory).

NOTE: No USB device of any type will function during boot block recovery.

To upgrade the ROM, you may:

a. Order an upgraded ROMPaq diskette from HP. or

b. Download the latest ROMPaq images from the HP Web site (www.hp.com).<br>All ROM images used with HPQFlash and SSM are digitally signed to ensure authenticity and<br>mini-mize potential corruption. Your system ROM includes a F tected during the flash process and allows the computer to be restarted in the unlikely event of an unsuccessful ROM flash.

If the system detects an invalid system ROM during the boot sequence the system will<br>sound one long and three short beeps, flash the three keyboard LEDs twice, and display a<br>recovery mode message on the screen. To recover complete the following steps:

1. Remove any diskettes from the diskette drive and turn off power.

2. Insert a ROMPaq diskette into the diskette drive or a bootable CD-ROM into an IDE CD-ROM drive. (Bootable ISO CDs are available on the Web at www.hp.com.) 3. Turn on power to the system.

4. If a Setup password has been established, the Caps Lock LED will come on to prompt you for the password. Enter the password.

5. A successful boot and ROM flashing (re-programming) with a ROMPaq diskette is indicated by the three keyboard LEDs turning on and a series of beeps rising in tone.

### **Security Functions**

The system offers independent Power-On and Setup passwords for system and data protection. The Power-On password protects the computer from unauthorized access by prompting the user for a password during power up. The Setup password protects the computer from unauthorized<br>or inadvertent re-configuration of legacy device resource settings or ROM flash upgrade by<br>prompting the user for a password prior

To establish a password:

- 1. Turn on or restart the computer. If you are in Windows, click Start > Shut Down > Restart the computer.
- 2. As soon as the computer is turned on, press and hold **F10** until you enter Computer Setup. Press Enter to bypass the title screen, if necessary. If you do not press **F10** as soon as the computer starts, a restart will be necessary.
- 3. Select Security, then select Setup Password or Power-On Password and follow the instructions on the screen.
- 4. Before exiting, click **File > Save Changes and Exit**.

### **Security Functions** *(continued)*

To change a Power-On or Setup password:

- 1. Turn on or restart the computer. If you are in Windows, click **Start > Shut Down > Restart the Computer.** Run Computer Setup (F10).
- 2. To change the Power-On password, go to step 3.
- To change the Setup password, as soon as the computer is turned on, press and hold the **F10** key until you enter Computer Setup. Press **Enter** to bypass the title screen, if necessary.
- 3. When the key icon appears, type the current password, a slash (/) or alternate delimiter character, the new password, another slash (/) or alternate delimiter character, and the new password again as shown: **current password/new password/new password**

### 4. Press **Enter**.

The new password will take effect the next time the computer is restarted.

#### To delete a password using Setup:

- 1. Turn on or restart the computer. If you are in Windows, click **Start > Shut Down > Restart the Computer**.
- 2. To delete the Power-On password, go to step 3.

To delete the Setup password, as soon as the computer is turned on, press and hold the **F10** key until you enter Computer Setup. Press **Enter** to bypass the title screen, if necessary.

3. When the key icon appears, type the current password followed by a slash (/) or alternate delimiter character as shown: **current password/**

### 4. Press **Enter**.

#### Security Features

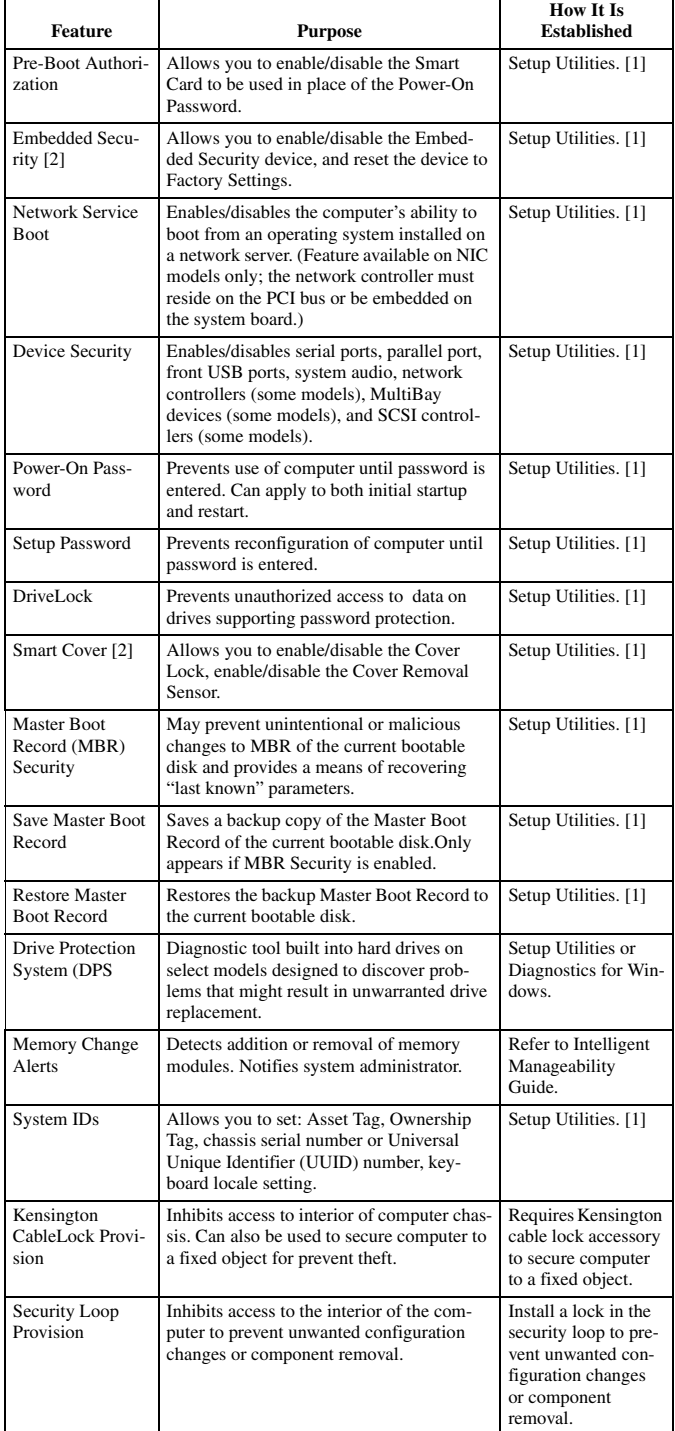

NOTES:

[1] For more information about Setup Utilities refer to the Computer Setup Guide. [2] Available on some models.

### **Diagnostic Functions**

Diagnostic functions are provided by the Setup Utility (in system ROM) and by Diagnostics for Windows. Diagnostics for Windows provides detailed system information including:

- Processor type and speed
- Memory amount, mapping, and integrity Hardware peripheral availability/settings
- 
- Hard drive type, space used/available System identification, asset tracking

Diagnostics for Windows may be pre installed on some models and can be downloaded free of charge from www.hp.com.

### **Error Conditions and Messages**

Keyboard Light Combinations Used by Boot Block ROM

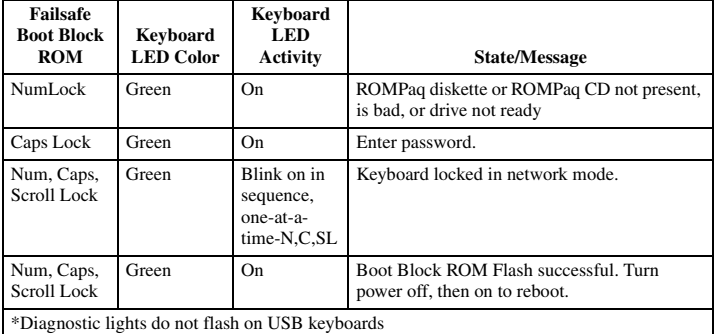

POST Diagnostic Front Panel LEDs and Audible Codes

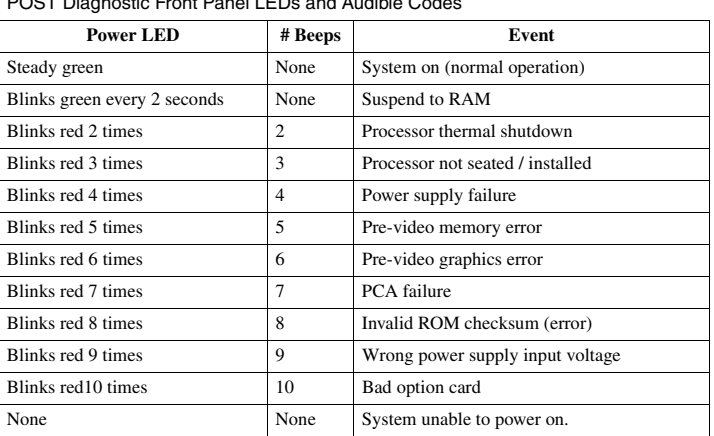

NOTE: Beeps will occur only for 5 iterations and then stop. LEDs will continue to blink until corrective action is taken.

#### Common POST Error Messages

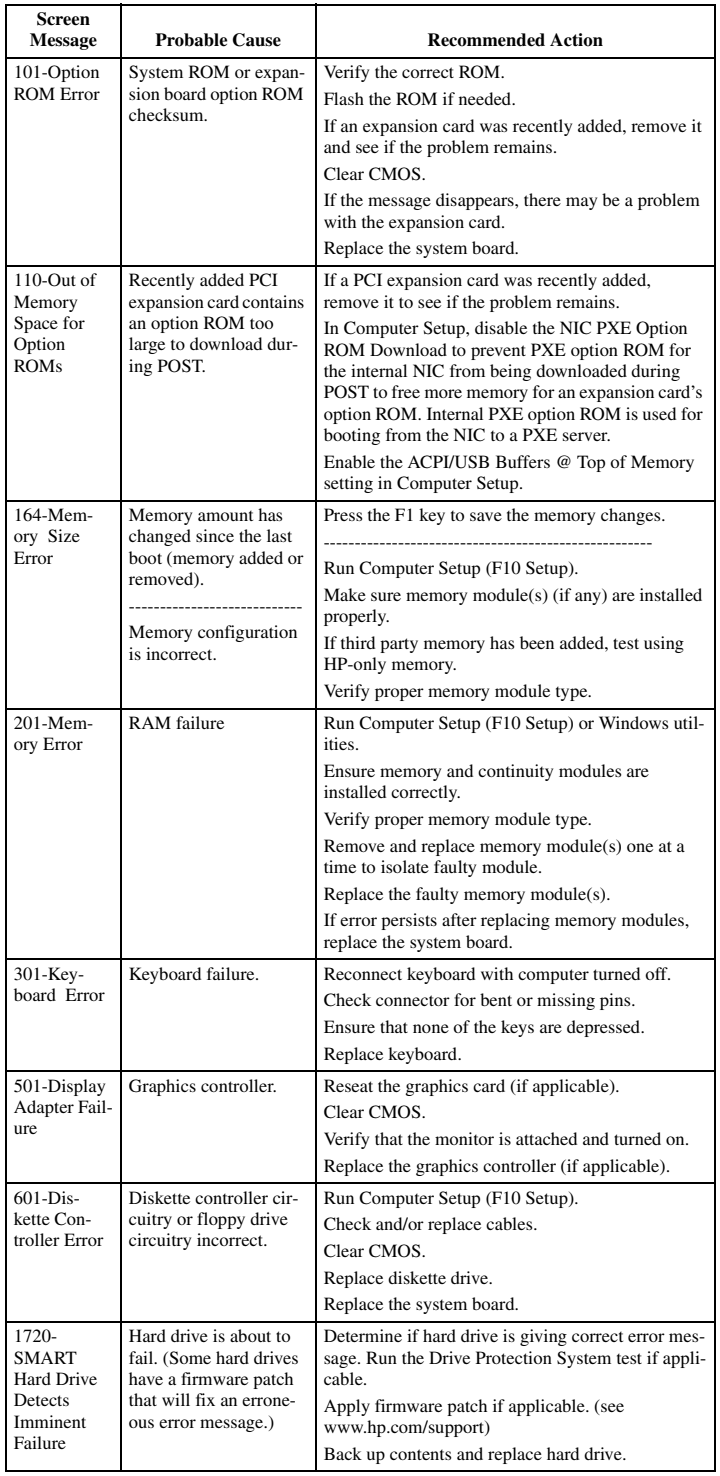